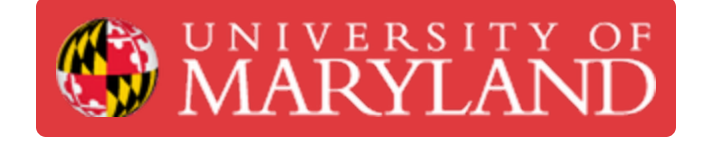

# **MakerGear M3-ID: Starting a Print**

Learn how to start a print on the MakerGear M3-ID.

**Written By: Chinmay Kandarp Sevak**

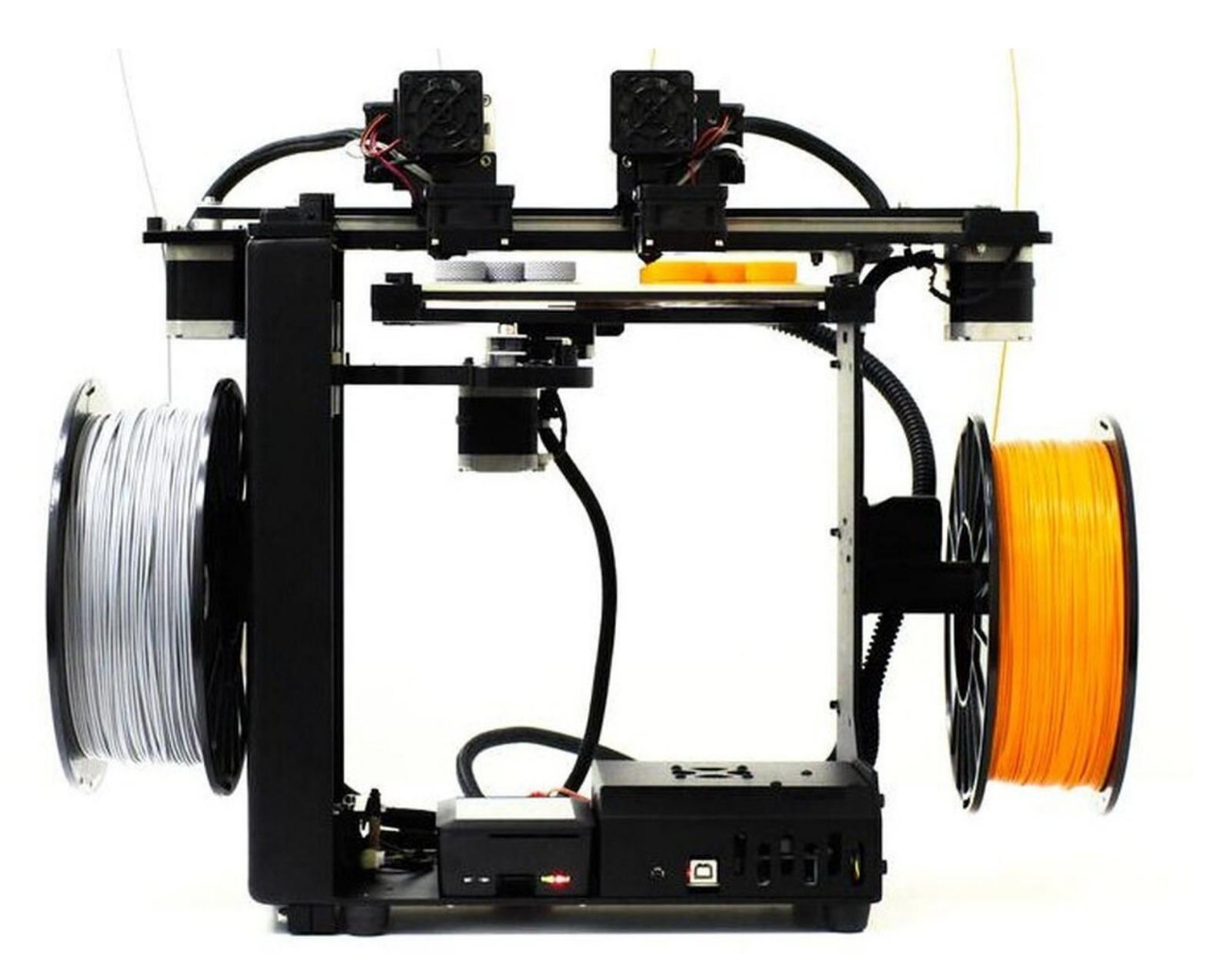

## **Step 1 — Loading .gcode file**

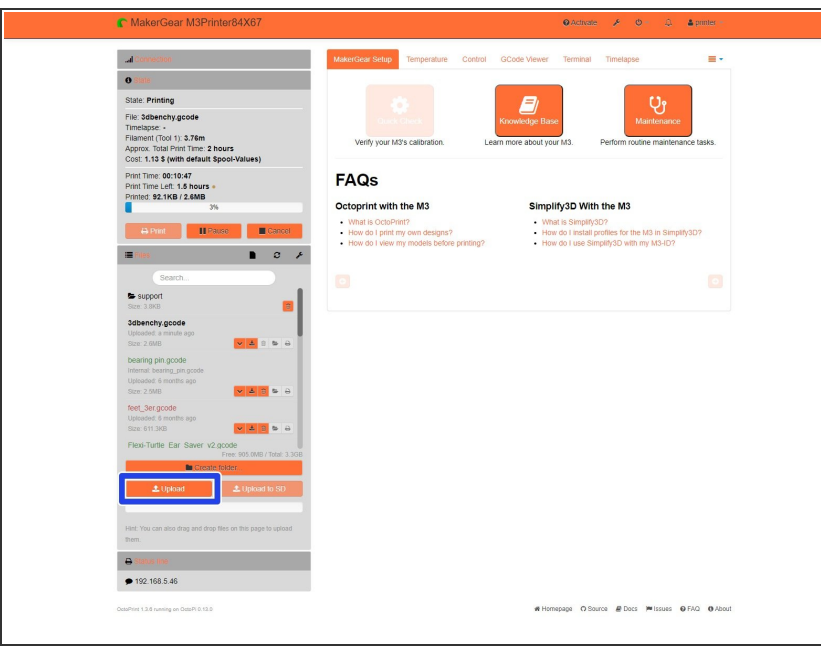

- **If using Octoprint over the web, drag** the sliced file into the printer files after accessing the printer web address
- **If using Octoprint locally, drag the** sliced file into the printer files after plugging into the Octoprint server
- In Octoprint, different file management options are available after clicking on the file title

#### **Step 2 — Preheating the Machine**

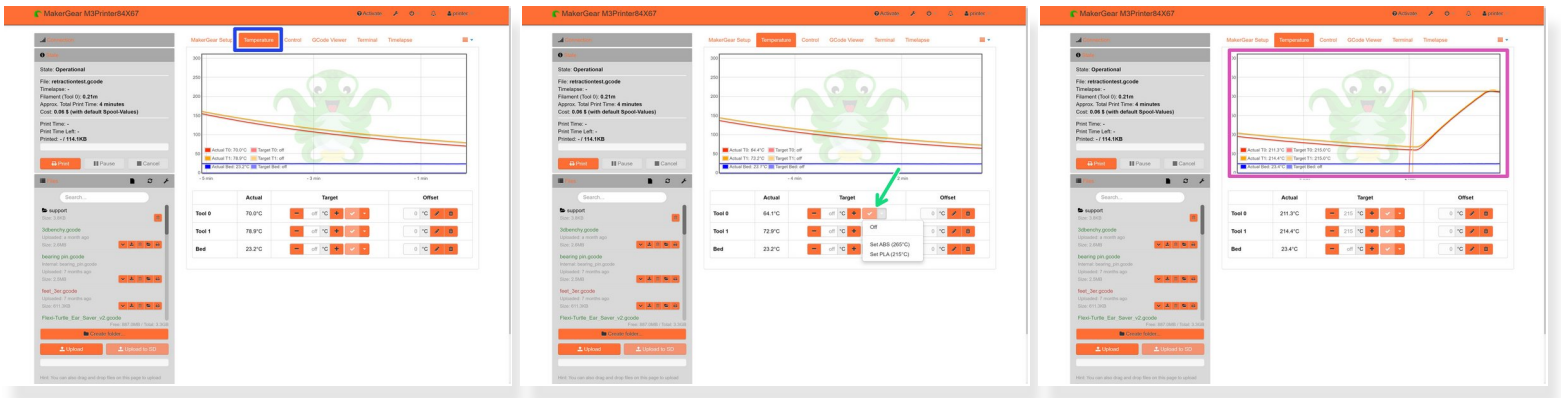

- The M3-ID can be preheated by navigating to the "temperature" tab of the Octoprint interface
	- **Preheating can speed up the print start time, as you can heat both nozzles simultaneously**
	- Do not leave the nozzles preheated for excessive amount of time, as this can cause filament jams ΛN
- $\widehat{I}$ ) If there is no time pressure, preheating the printer is not necessary
- $(i)$  You can see the temperature rise for both extruders

## **Step 3 — Starting the Print**

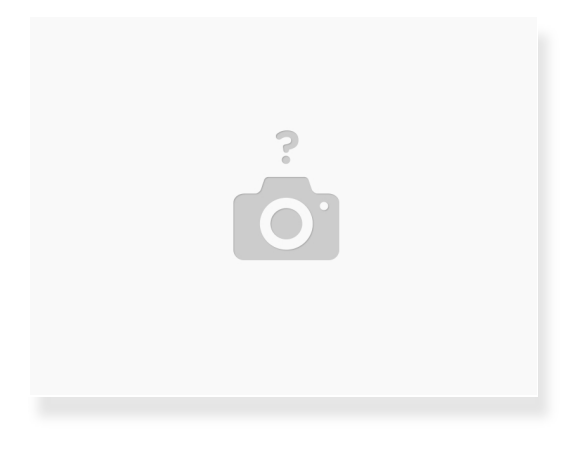

- Select the desired file
- Verify that there is enough filament for the estimated print mass The stock M3-ID does not have a filament sensor
- Click the "Print" button
- Make sure the printer has the correct temperature profile by looking at the target temperature in the "temperature" tab  $\bullet$

### **Step 4 — Assuring Print Success**

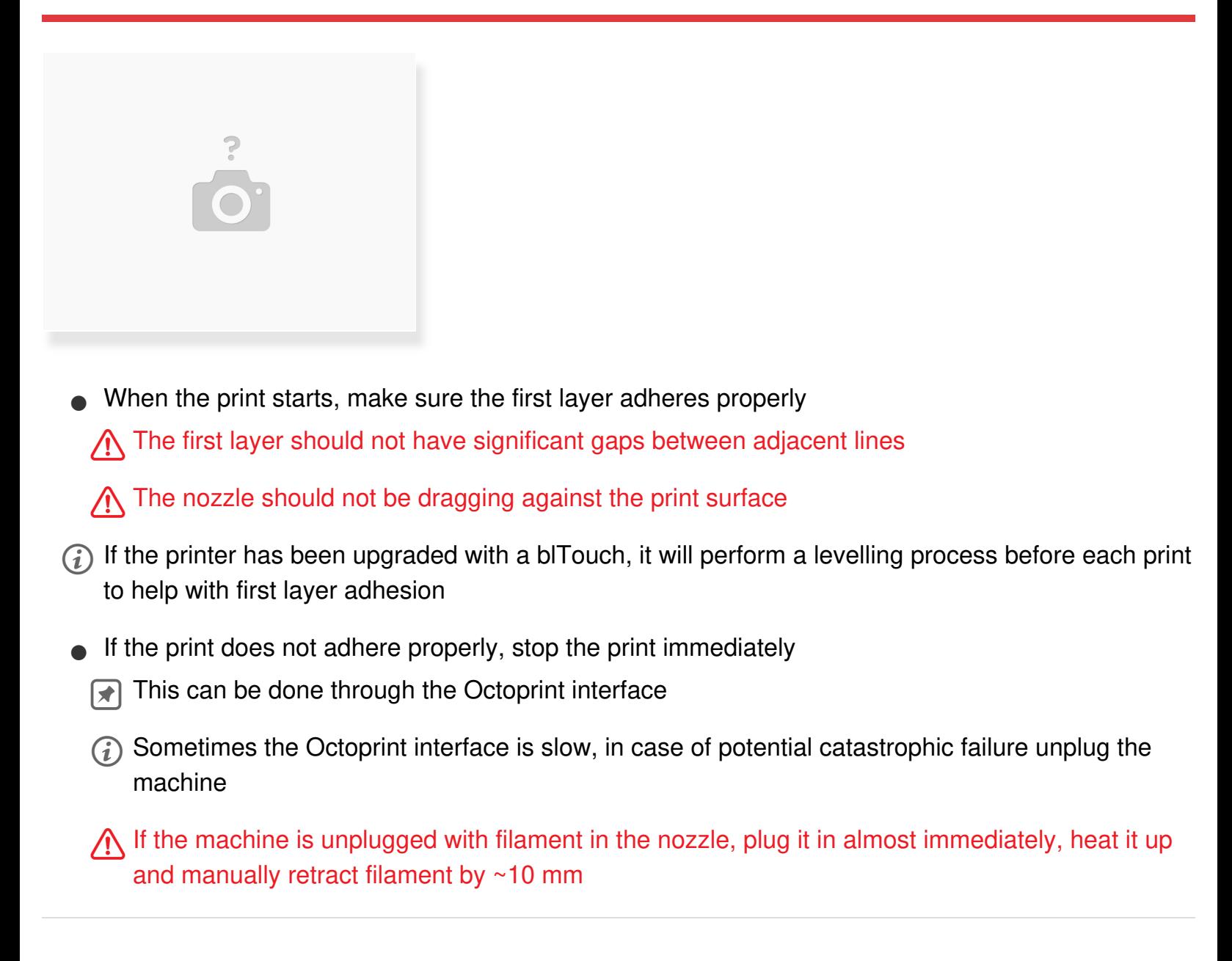